# UNIVERSAL ASSESSMENT (SCREENING) with the BIMAS-2

Once the Universal screening process is finished, it is time to review the data. From the menu on the left of your screen look for the Universal Assessment (UA) option.

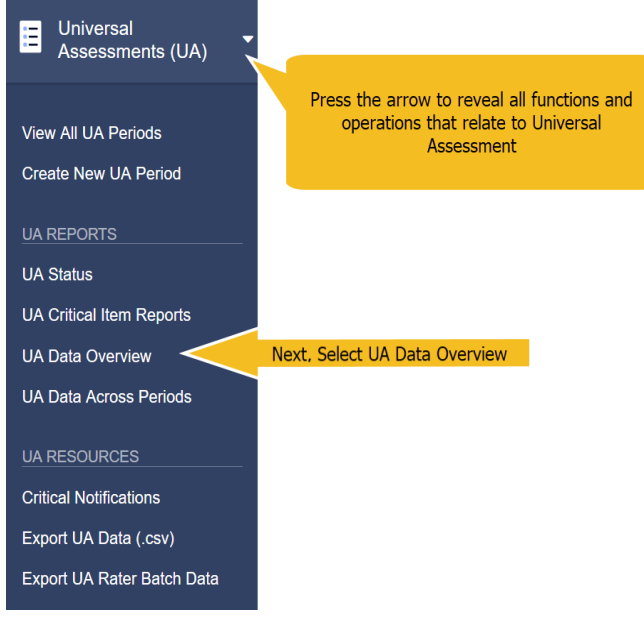

All functions that relate to Universal Assessment (screening) are listed here. All functions in this menu are dynamic, that is one can visit this menu at any time and perform all its functions. There is no need to wait until the end of a screening period to generate a report.

**STEP 1.** Select the **[UA period]**, **[Age Level]**, **[Rater Form** (Teacher, Parent, Self)**]**, **[Grade Levels]**, and a specific building or an entire district **[School]**. If you wish to generate a report for a specific **[Teacher]**, select his/her name.

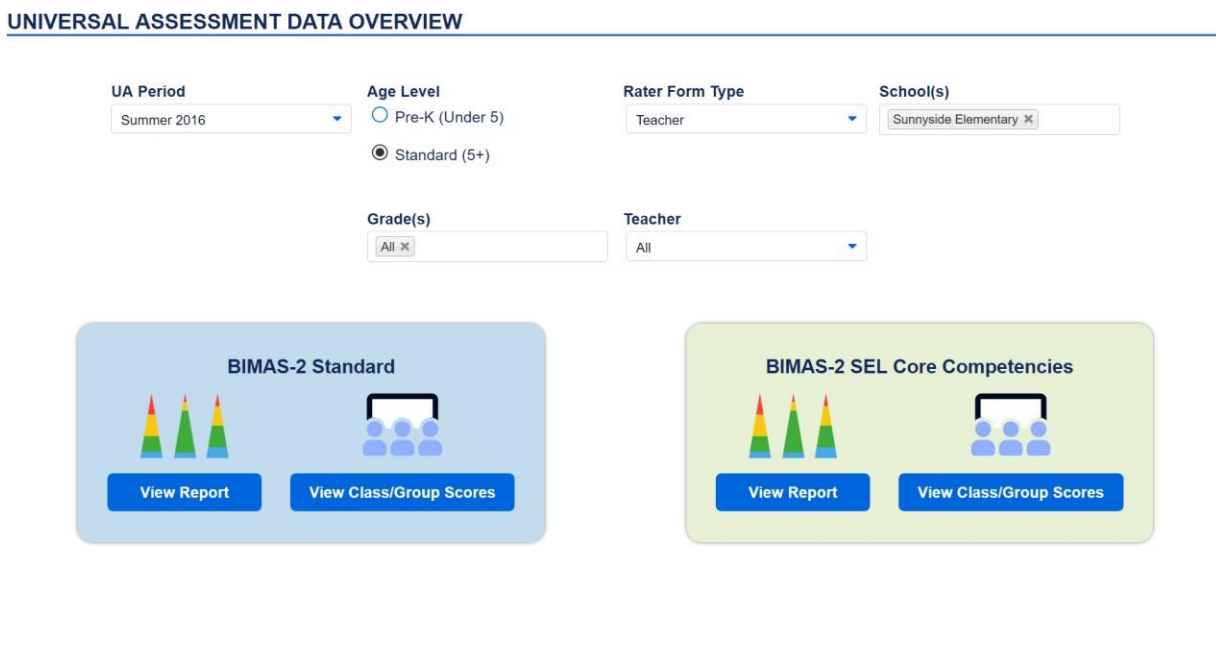

**STEP 2.** There are **two** ways to review your data; the **BIMAS-2 Standard view**, and the **BIMAS-2 SEL Core Competencies** which is based on the CASEL framework.

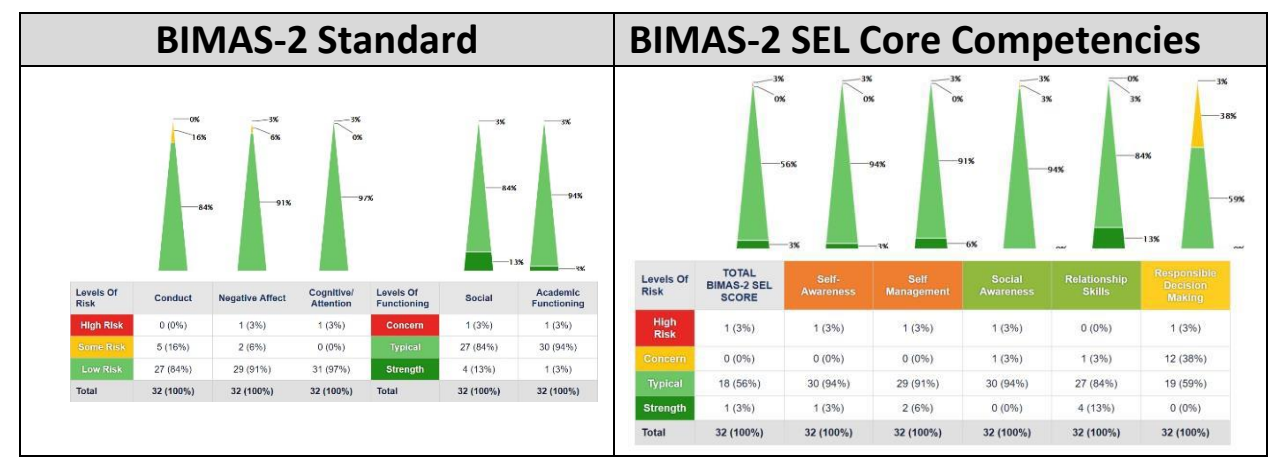

**STEP 2.1** If you select the **BIMAS-2 Standard** option to view your data, you are provided with two options.

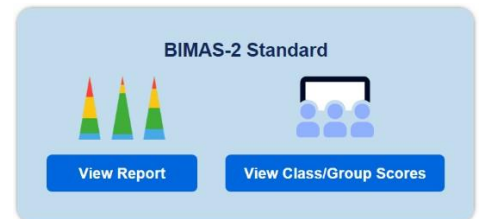

The **View Report** option offers an overall summary of the data as there filtered with the above criteria (i.e UA period, forms, etc.) and looks like the figure below.

**A** EXPORT AS .PDF

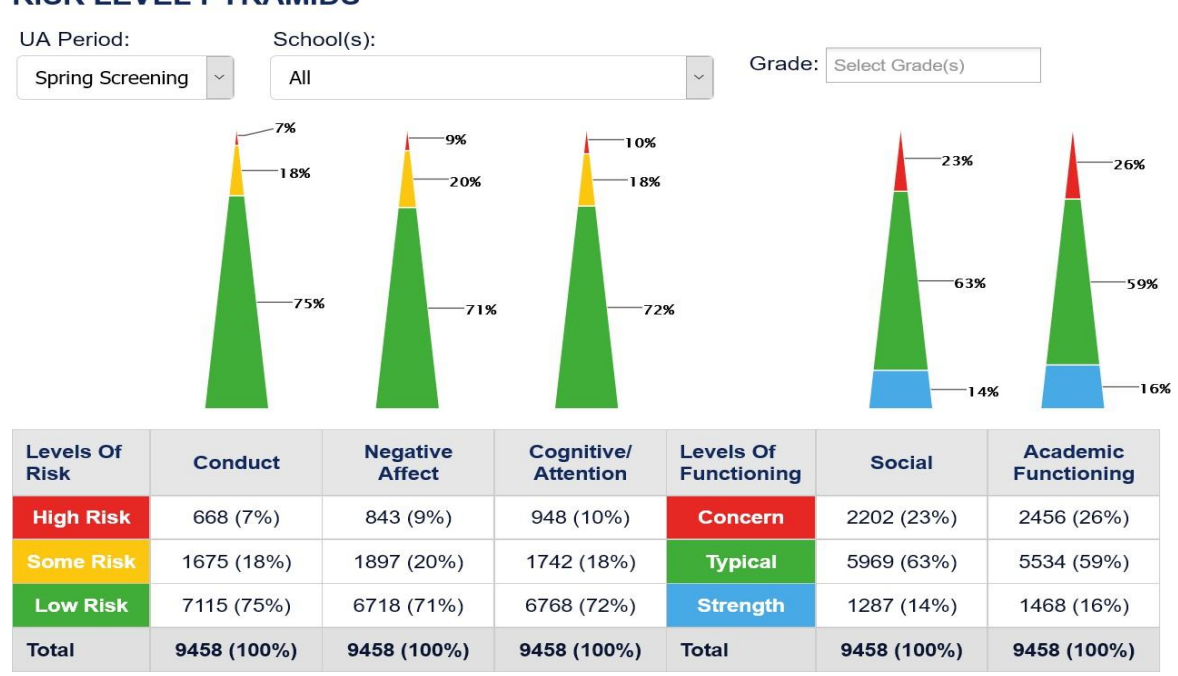

# **RISK LEVEL PYRAMIDS**

MTSS/SEL review teams can use this information **as benchmark data.** It can/should be repeated least 2 or 3 times a year in alignment with academic benchmarks.

One can view theprogress of the entire district, building, grade level, etc. by selecting the

**UA Data Across Periods** 

menu item to generate multiple dynamic reports. The above report informs decisions at the MTSS Tier I level of supports.

Selecting the **View Class/Group Scores** option offers the ability to view summaries of the BIMAS-2 scale scores for each individual student.

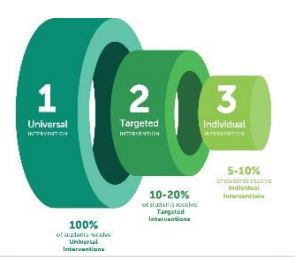

#### **CLASS/GROUP STUDENT SCORES**

**B** EXPORT AS .PDF

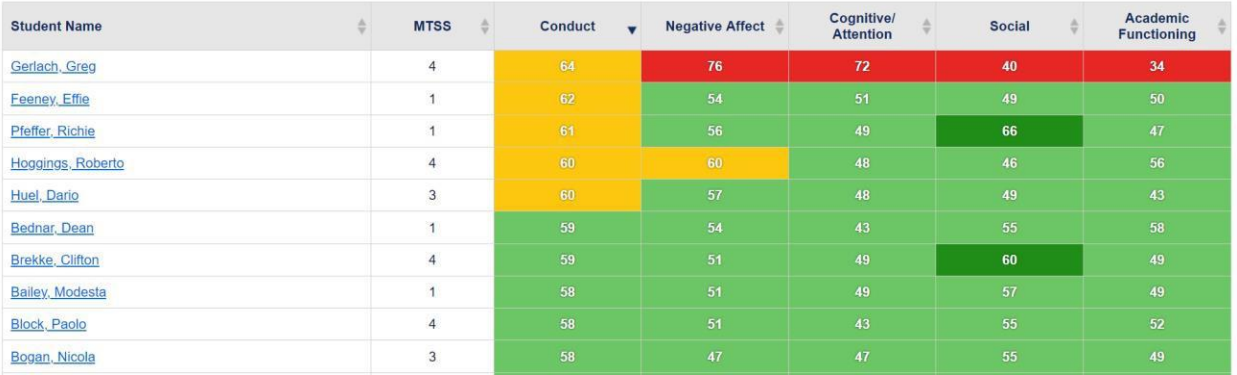

The data can be sorted across all fields in the Table and can be exported as with all BIMAS-2 reports/screens as PDF files.

## **EXAMINING INDIVIDUAL STUDENT RECORDS.**

Student names (in blue) are hyperlinks. Selecting a student's name opens a student's individual record form.

All BIMAS-2 behavior data and history are saved for as long as this student remains active in the database. Updates to student information can take place here as well. A few administrative tasks such as manual entry of BIMAS-2 paper forms by student, parent, or teacher can also take place here.

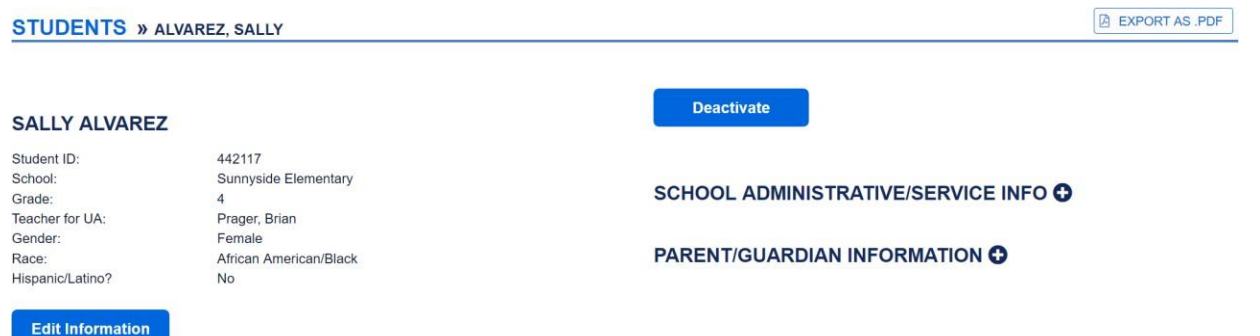

An overall summary of scores is presented next which includes universal assessment data organized for the two data review perspectives, the standard view, the SEL view followed by a list of a student's progress monitoring plans (if any).

For example, the BIMAS-2 STANDARD UNIVERSAL ASSESSMENT (UA) data presents a summary of all data available for a students across rating periods across all scales (overview look) but also for each of the 5 scale independently. This provides the most current performance and progress monitoring data for thestudent.

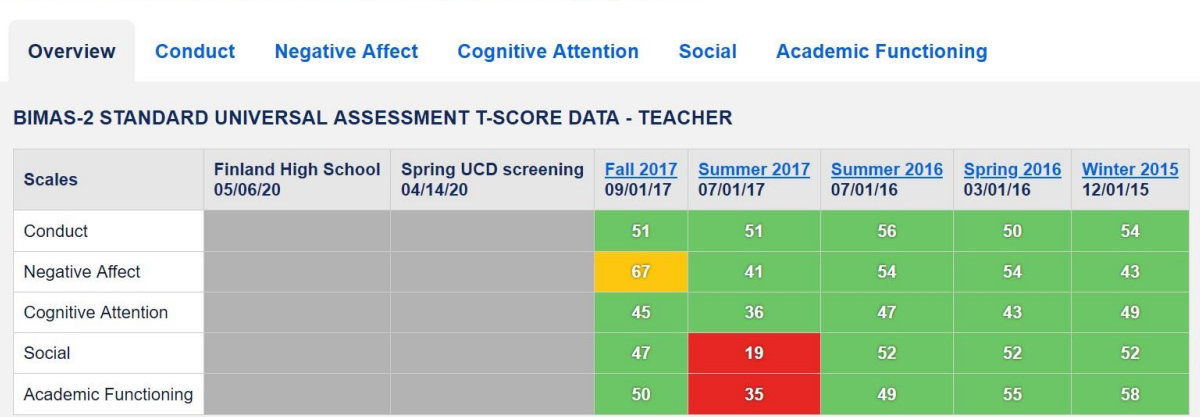

BIMAS-2 STANDARD UNIVERSAL ASSESSMENT (UA) DATA

If the MTSS team desires to explore with more specificity specific information on a student's performance at the

**Fall 2017** 

item level, then selecting a particular period  $\overline{\frac{09}{01/17}}$  (hyperlinks shows in blue) reveal the item level ratings

for a student across allsubscales.

## SUMMER 2017 UA RESULTS, RATER: FRANCIS GRIMES

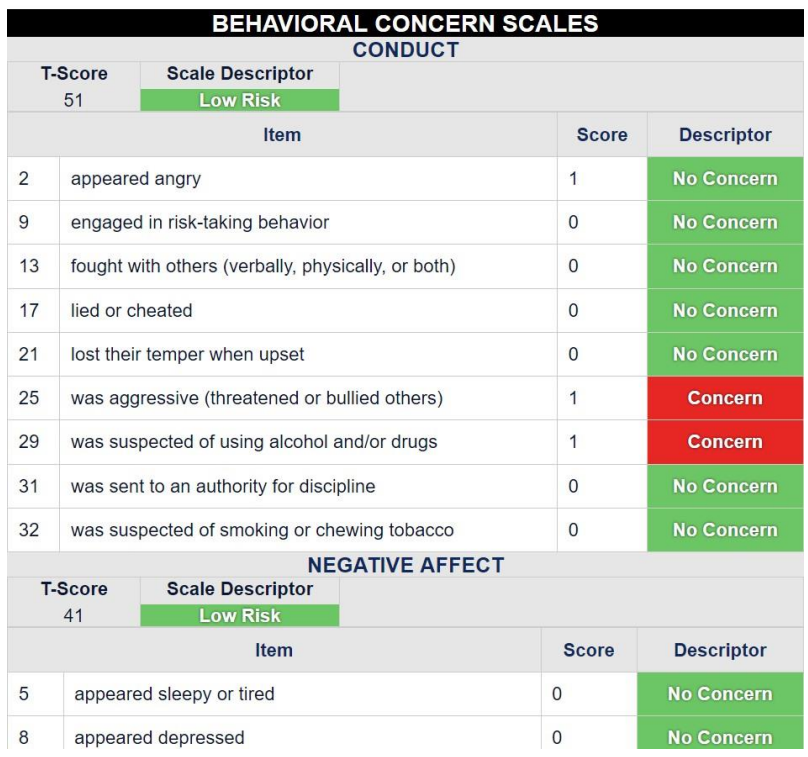

**STEP 2.2** If one elects to view the data from a **BIMAS-2 SEL Core Competencies** view, similar steps need to be followed to view a summary of the data and a class/group report as the figures below illustrate.

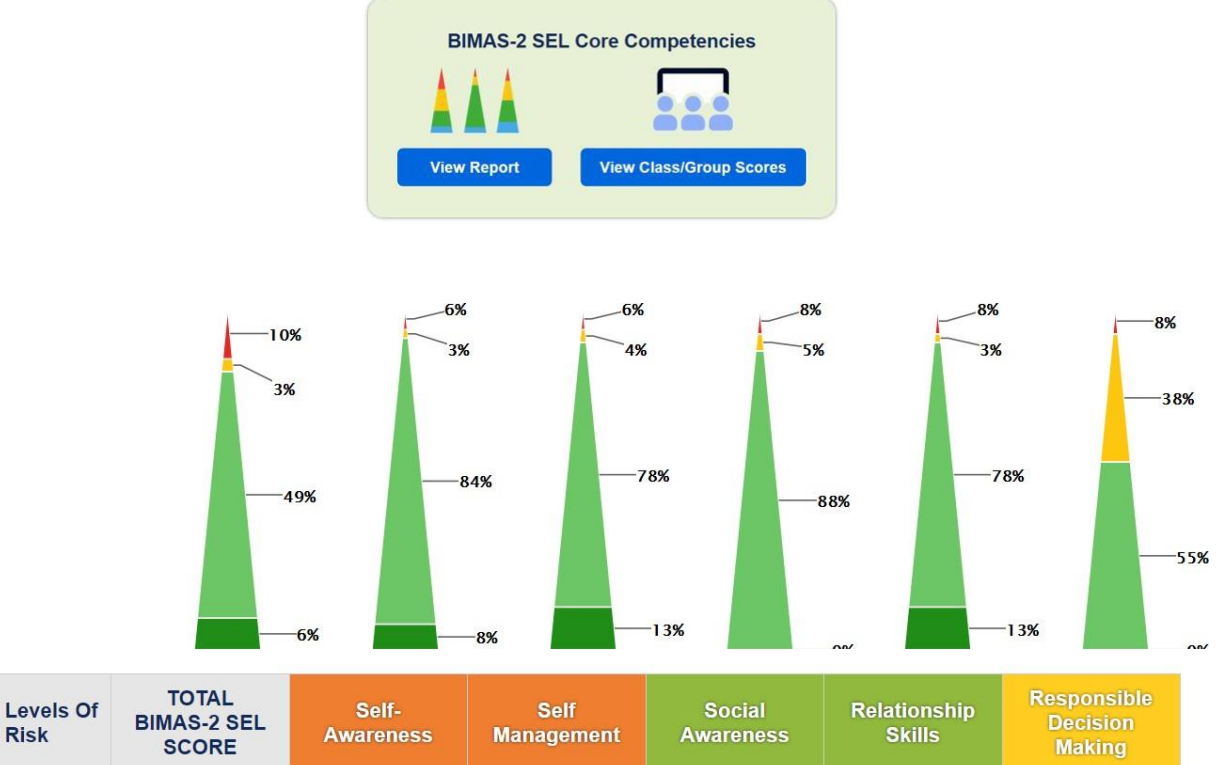

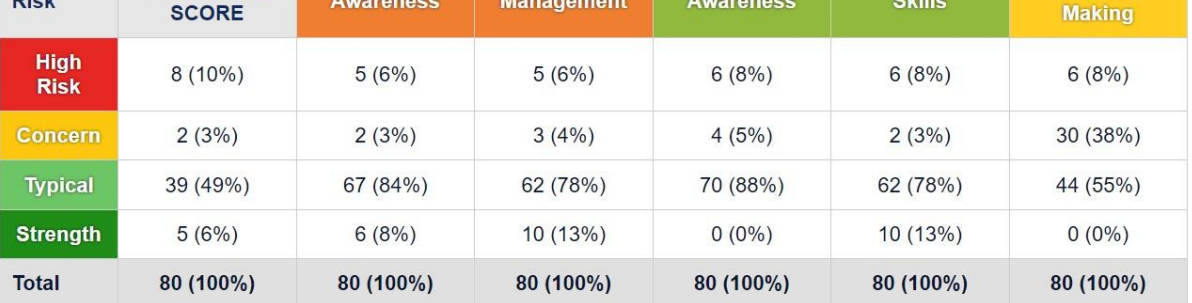

#### **B** EXPORT AS .PDF

#### SEL CLASS/GROUP STUDENT SCORES

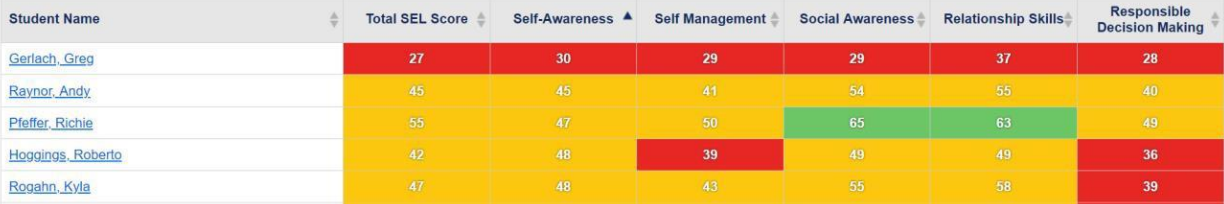

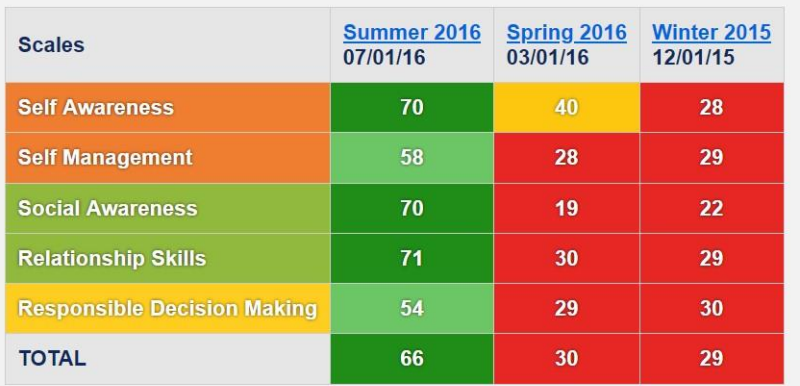

#### BIMAS-2 SEL UNIVERSAL ASSESSMENT T-SCORE DATA - SELF

### BIMAS-2 SEL UNIVERSAL ASSESSMENT T-SCORE DATA - SELF

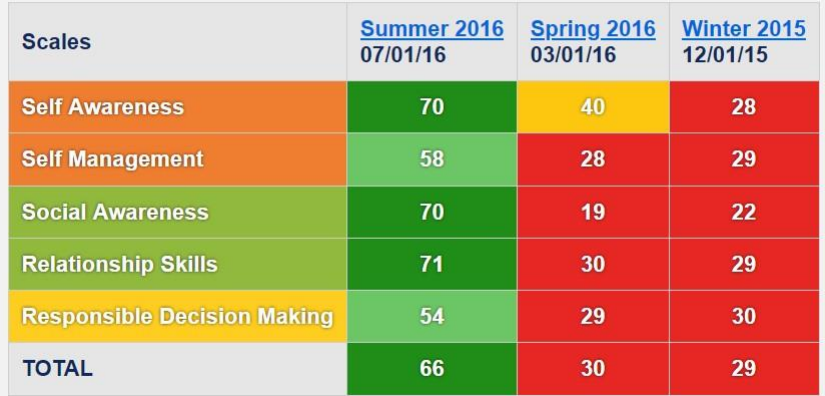

and a report of individual item level performance across the 5 SEL scales

## SUMMER 2016 UA RESULTS, RATER: MICHAEL HENRY

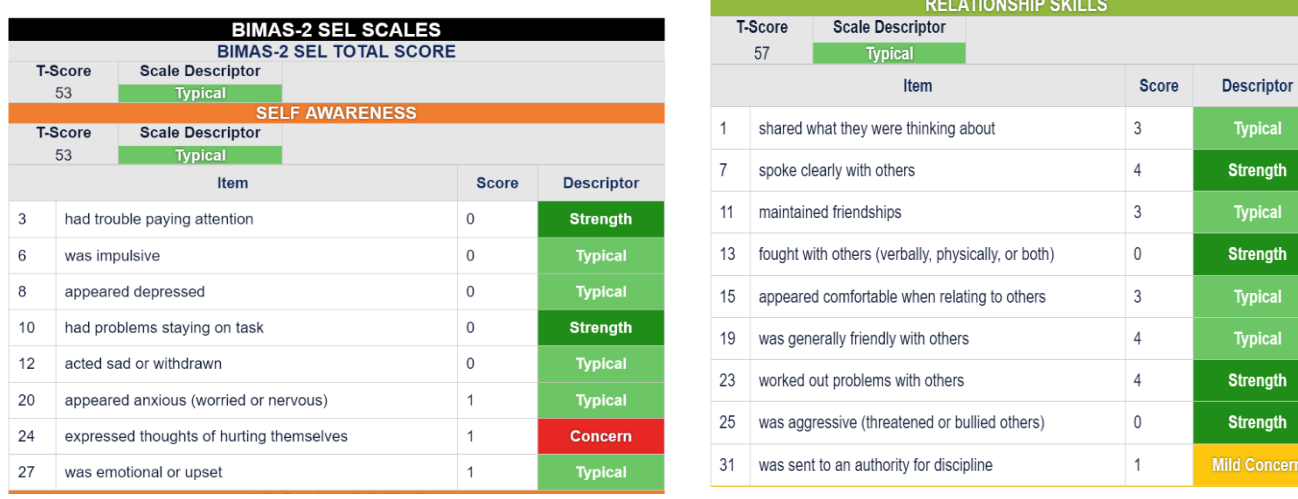

ical ıgth ical ıgth ical ical

ngth

Thank you for reviewing this quick guide on how to "unpack" your BIMAS-2 Universal screening data. If you have any questions or comments on any of the features discussed above, please do not hesitate toemails us at: [help@EduMetrisis.com](mailto:help@EduMetrisis.com)